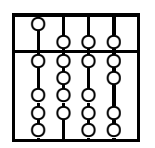

# TECHNISCHE UNIVERSITÄT MÜNCHEN FAKULTÄT FÜR INFORMATIK

**Lehrstuhl für Sprachen und Beschreibungsstrukturen** WS 2006/2007 **Einführung in die Informatik I** Merkblatt 2 Merkblatt 2 Prof. Dr. Helmut Seidl 20. Oktober 2006

**Praktikum zu Grundlagen der Programmierung**

### **Grundsätzliches**

Die Organisation des Praktikums "Grundlagen der Programmierung" erfolgt auch in diesem Semester mit Hilfe eines webbasierten Verwaltungssystems für das Grundstudium. Über dieses werden sämtliche Verwaltungsvorgänge wie Übungsanmeldung, Klausuranmeldung, Notenbekanntgabe etc., abgewickelt. Damit die Datensicherheit gewährleistet ist, wird jeder Übungsteilnehmer mit Hilfe eines persönlichen Zertifikats von dem Verwaltungssystem identifiziert.

Mit dem zertifikatspezifischen Passwort müssen Sie das Zertifikat in Ihrem Browser (Netscape, Microsoft-Explorer oder Mozilla) installieren. **Bitte bewahren Sie dieses Passwort auf, damit Sie bei Problemen das Zertifikat neu installieren können.**

#### **Beantragen des Zertifikates**

Für alle Studierenden im **Diplom- oder Bachelorstudiengang Informatik** wurden die Kennungen und Zertifikate bei der Einschreibung bereits beantragt. Kennung und Zertifikat liegen im Servicebüro (Raum 00.10.035) bereit und können (sofern noch nicht geschehen) zu den üblichen Öffnungszeiten abgeholt werden.

**Alle übrigen Studenten** können sich ein Zertifikat für die Grundstudiumsseiten über folgende URL ausstellen lassen:

https://grundstudium.in.tum.de/zertifikat

Dabei wird die persönliche MWN-Nummer des Studenten abgefragt, die Sie auf Ihrem Studentenausweis finden. Das Zertifikat wird Ihnen umgehend per Email zugestellt. Dieses Zertifikat kann dann allerdings nur zur Nutzung der Grundstudiumsseite verwendet werden, es beinhaltet insbesondere keine Rechnerraum-Kennung. Ist eine solche gewünscht, muss sie im Servicebüro beantragt werden.

#### **Grundsätzliches zum Zertifikat**

Durch Zertifikate kann ein Anbieter von Internetdiensten Benutzer, die diese Dienste in Anspruch nehmen, identifizieren. Dazu stellt der Anbieter für jeden potentiellen Benutzer ein persönliches Zertifikat zur Verfügung. Dieses Zertifikat installiert der Benutzer in seinem Browser. Dadurch

kann der Benutzer vom Anbieter identifiziert werden und er kann ihm spezifische Dienste anbieten. Beipiel: Wenn Sie das von der RBG ausgestellte Zertifikat installiert haben, werden Sie vom Verwaltungstool für das Grundstudium als Student, Tutor oder Dozent erkannt und es wird Ihnen eine spezifische Auswahl von Diensten bereitgestellt.

#### **Installation des Zertifikats**

Im Folgenden wird die Installation des Zertifikates an den Rechnern der Sunhalle im Browser Netscape beschrieben:

- 1.) Klicken Sie auf das geöffnete Schloss mit der Beschriftung **Security**.
- 2.) Gehen Sie in den Menüpunkt **Certificates**  $\rightarrow$  **Yours**.
- 3.) Klicken Sie auf **Import a Certificate...**.
- 4.) Falls Sie noch kein persönliches Security-Passwort gesetzt haben, werden Sie aufgefordert, eines einzugeben. Dieses benötigen Sie bei jedem Vorgang, bei dem Sie sich authentifizieren müssen. **Deshalb sollten Sie sich dieses Passwort unbedingt merken!**
- 5.) Navigieren Sie zu **/home/nfshalle/stud/**<**Ihr login**>**/home\_sec/import**. Hier befindet sich Ihr persönliches Zertifikat in der Datei <**Ihr login**>**.pfx**.
- 6.) Wählen Sie Ihr Zertifikat <**Ihr login**>**.pfx** oder den Link auf Ihr Zertifikat <**Ihr login**>**.p12** aus und bestätigen Sie mit **OK**.
- 7.) Geben Sie das Passwort von der RBG ein um Ihr Zertifikat zu entschlüsseln und bestätigen Sie mit **OK**.
- 8.) Geben Sie eine Bezeichnung für das Zertifikat ein, z.B. **MeinZertifikat** und bestätigen mit **OK**.
- 9.) Zum Schluss müssen Sie noch die CA-RBG als Autorisierungsinstanz in Ihrem Browser registrieren. Gehen Sie dazu auf die CA-Seite der RBG:

```
http://ca.in.tum.de/
```
und laden Sie die 3 Zertifikate der RBG mittels Klick auf die mit einem schwarzen Kreis gekennzeichneten Symbole in den Browser.

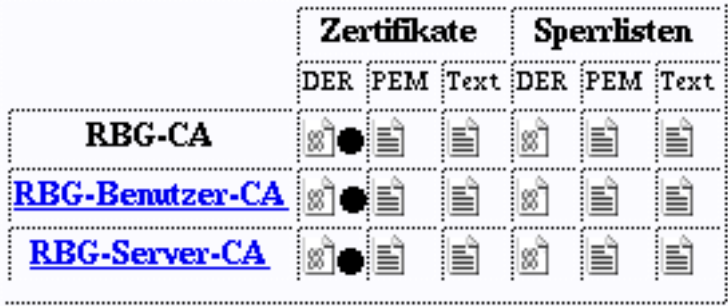

Nun haben Sie es geschafft, das Zertifikat ist installiert!

Es empfiehlt sich das Zertifikat auch auf Ihrem privatem Rechner zu installieren. Sie können sich dann auch von zu Hause zu Übungen oder Klausuren anmelden, bzw. Ihre Noten einsehen.

Dazu müssen Sie zunächst das in Ihrem Home-Verzeichnis in der Sunhalle liegende Verzeichnis **/home/nfshalle/stud/**<**Ihr login**>**/home\_sec/import** auf Ihren privaten Rechner kopieren (bei Netzzugang am einfachsten mit dem Unix-Befehl scp ansonsten senden Sie sich die Dateien per Mail zu). Anschließend installieren Sie das Zertifikat entweder im Browser Netscape wie oben beschrieben oder im Internet-Explorer über folgende Menüpunkte:

- Start  $\rightarrow$  Einstellungen  $\rightarrow$  Systemsteuerung
- Internetoptionen
- Inhalt  $\rightarrow$  Zertifikate...

Für weitere Fragen (etwa die Installation auf hier nichtgenannten Browsern) besuchen Sie den Link **Hinweise für Benutzer** auf der CA-Seite der RBG: http://ca.in.tum.de/userca!

## **Anmeldung**

Sobald Sie das Zertifikat installiert haben, können Sie über die URL

```
https://grundstudium.in.tum.de
```
die Dienste des Verwaltungstools in Anspruch nehmen.

Zunächst müssen Sie sich als Student anmelden: Dazu wird Ihnen in der linken Fensterhälfte der Link "Anmeldung als Student" angeboten. Nach dessen Aktivierung sehen Sie ein Formular, in dem Sie Ihre persönlichen Daten bestätigen bzw. diese eintragen können. Es empfiehlt sich, die Anmeldung als Student möglichst bald nach Installation des Zertifikats durchzuführen.

Sobald Sie als Student angemeldet sind, steht Ihnen unter dem Menüpunkt "Allgemeines" der Punkt "Zur Vorlesung anmelden" zur Verfügung. Nach dessen Aktivierung sehen Sie eine Liste der Vorlesungen, zu denen momentan eine Anmeldung möglich ist. Die Einschreibung zum Praktikum "Grundlagen der Programmierung" ist ab Montag, den 23.10.2006 17:00 Uhr möglich. Die Einteilung erfolgt nach dem Prinzip "First Come, First Serve": Hierbei wird Ihnen eine Liste derjenigen Übungsgruppen angeboten, in denen noch Plätze freisind; Übungen, die vollständig belegt sind erscheinen nicht mehr in der Anzeige. Sobald Sie Ihre Auswahl erfolgreich bestätigt haben, sind Sie in der von Ihnen ausgewählten Gruppe angemeldet. Diese Anmeldung ist das gesamte Semester geöffnet; Sie können sich also jederzeit nachmelden (wobei sich natürlich die Anzahl der Gruppen mit freien Plätzen sehr schnell reduziert).

Nach der ersten Praktikumswoche wird Ihnen von dem Verwaltungssystem die Möglichkeit gegeben, eine Gruppe zu wechseln. Es kann nur in Gruppen gewechselt werden, in denen es noch freie Plätze gibt.

#### **Wir wünschen Ihnen für das Wintersemester 2006/07 viel Erfolg!**

Prof. H. Seidl